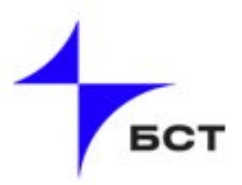

# Инструкция

# поподключению и настройке BMC

для серверов «Иридиум»

Редакция от 16.04.2024

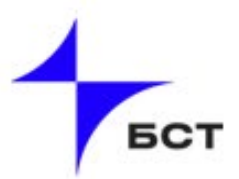

## Содержание

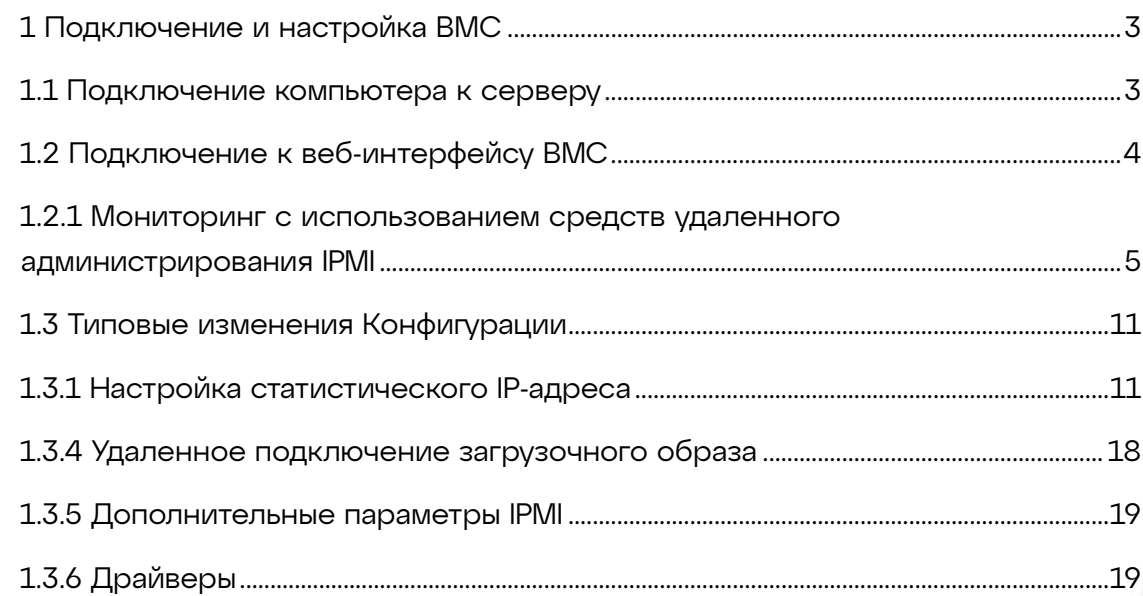

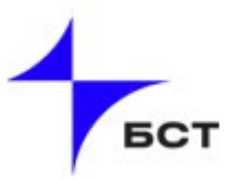

#### <span id="page-2-0"></span>1 Подключение и настройка BMC

#### <span id="page-2-1"></span>1.1 Подключение компьютера к серверу

Для подключения компьютера к серверу необходимо:

1. На сервере настроить адрес BMC IP-адрес (см. Рисунок 1), например, в диапазоне 169.254.0.2-254 (обязательно в подсети 16). Если у вас есть DHCP сервер- то адрес можно не менять, сервер получит его автоматически по DHCP.

| Главный Расширенный Конфигурация платформы Конфигурация сокета Управление сервером                                                                                                    | Bios, Setup - Zvezda                                                                                                    |                                                                                                    |                                                                                                    | Bios, Setup - Zvezda                                                                                                    | Управление сервером                                                                                                    |
|----------------------------------------------------------------------------------------------------|----------------------------------------------------------------------------------------------------|----------------------------------------------------------------------------------------------------|----------------------------------------------------------------------------------------------------|----------------------------------------------------------------------------------------------------|----------------------------------------------------------------------------------------------------|
| Состояние самотестирования ВМС<br>Версия прошивки ВМС<br>Название прошивки ВМС<br>Поддержка ВМС<br>Лжилание ВМС<br>FRB-2 Taймер<br>Тайм-аут таймера FRB-2<br>Политика таймера FRB-2<br>OS Watchdog Taймер<br>Время ожидания таймера OS Wtd<br>Политика таймера OS Wtd | УДАЧНО<br>1.01.02<br>010102<br><b>ГВключено1</b><br><b>ГВыключено1</b><br><b>ГВключено1</b><br>ГНичего не делать]<br><b>ГВыключено1</b><br>10 <sup>1</sup><br><b>[COPOC]</b> | Конфигурирование параметров<br><b>СЕТИ ВМС</b>                                                                                                    | --Конфигурация сети ВМС --<br>Настройка поддержки IPv4<br><b>I AN 1</b><br>Источник адреса конфигурации<br>Текущий адрес конфигурации<br>IP-адрес станции<br>Маска подсети<br>Станционный МАС-адрес<br>IP-адрес шлюза<br>МАС-адрес шлюза                      | [Неуказанный]<br>DunamicAddressBmcDhcp<br>10.30.106.15<br>255.255.255.0<br>DE-EC-6D-35-A1-35<br>10.30.106.1<br>$00 - 50 - 56 - 84 - 55 - C8$ | Выберите для статической или<br>динамической настройки<br>параметров канала LAN (BIOS)<br>или ВМС). Неуказанный параметр<br>не изменяет сетевые параметры<br><b>BMC на этапе BTOS</b>                                                                     |
| Состояние Bmc Ipmi Lan 1<br>Состояние Bmc Iomi Lan 2<br>Доступ к ВМС Iomi Lan<br>Сконфигурированное питание ВМС<br>Политика контроля<br>Политика управления питанием<br>Конфигурация сети ВМС <mark>.</mark><br>Просмотр журнала системных событий                    | Выключено<br>Выключено<br><b>Пеуказанно</b><br>Не включать<br><b>Пеопределено]</b>                                                                                           | ++: Выбор Экрана<br>14: Выбор элемента<br>Enter: Выбрать<br>+/-: Изменить опц.<br><b>F1: Общая справка</b><br><b>F2: Предыдущие значения</b><br><b>F3: Оптимизированные значения</b><br>по умолчанию<br><b>F4: Сохранить и выйти</b><br><b>FSC: Buxon</b> | <b>LAN 2</b><br>Источник адреса конфигурации<br>Текущий адрес конфигурации<br>IP-адрес станции<br>Маска подсети<br>Станционный МАС-адрес<br>IP-адрес шлюза<br>МАС-адрес шлюза<br>dededededededeses electedededededeses electedede<br>Настройка поддержки IPv6 | <b>ГНеуказанный</b><br>Неуказанный<br>0.0.0.0<br>0.0.0.0<br>$00 - 00 - 00 - 00 - 00 - 00$<br>0.0.0.0<br>$00 - 00 - 00 - 00 - 00 - 00$        | ++: Выбор Экрана<br>11: Выбор элемента<br>Enter: Bыбрать<br>+/-: Изменить опц.<br><b>F1: Общая справка</b><br><b>F2: Преднаушие значения</b><br><b>F3: Оптимизированные значения</b><br>по умолчанию<br><b>F4: Сохранить и выйти</b><br><b>ESC: Buxon</b> |

Рисунок 1 – Настройка адреса BMC IP-адрес

2. Подключить один конец кабеля RJ-45 к порту управления сервера (см. Рисунок 2).

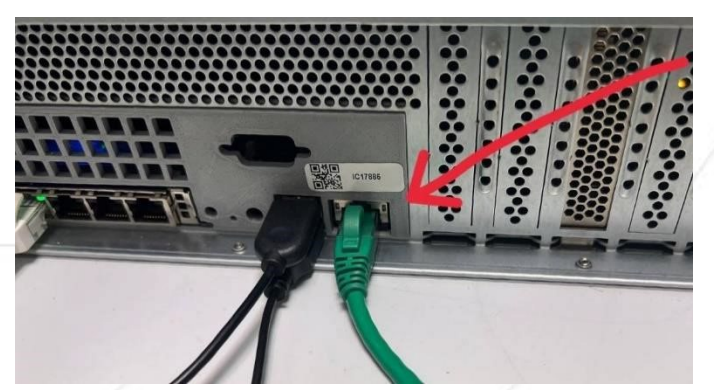

Рисунок 2 – Подключение кабеля RJ-45

- 3. Подключите другой конец кабеля RJ-45 к компьютеру\*.
- 4. Подключите шнур питания к серверу.
- 5. Включите сервер.

\* Примечание: при первичном подключении кабеля питания сервер может запустится автоматически. После программного или аппаратного выключения кнопкой Power на передней панели сервер будет включаться кнопкой Power.

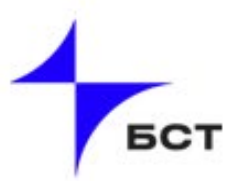

#### <span id="page-3-0"></span>1.2 Подключение к веб-интерфейсу BMC

Время запуска BMC в среднем составляет около 1-2 минут.

Для подключения к веб-интерфейсу BMC необходимо:

1. Открыть браузер и в строке поиска ввести адрес, который вы настроили (см. Пункт 1.1). Если появится сообщение, что доступ к сайту запрещен, нажмите «Подробнее» и вручную разрешите доступ.

2. Введите логин admin и пароль lrldlum-x, и нажмите клавишу Enter (см. Рисунок 3).

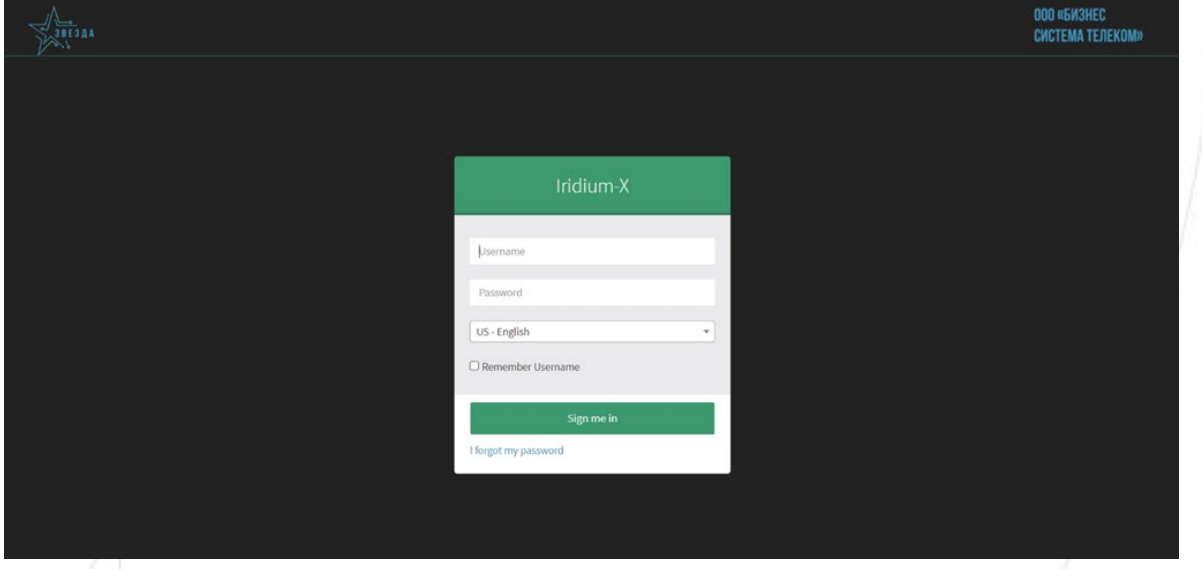

Рисунок 3 – Окно авторизации

После выполнения пунктов вы окажитесь на главной странице вебинтерфейса BMC (см. Рисунок 4).

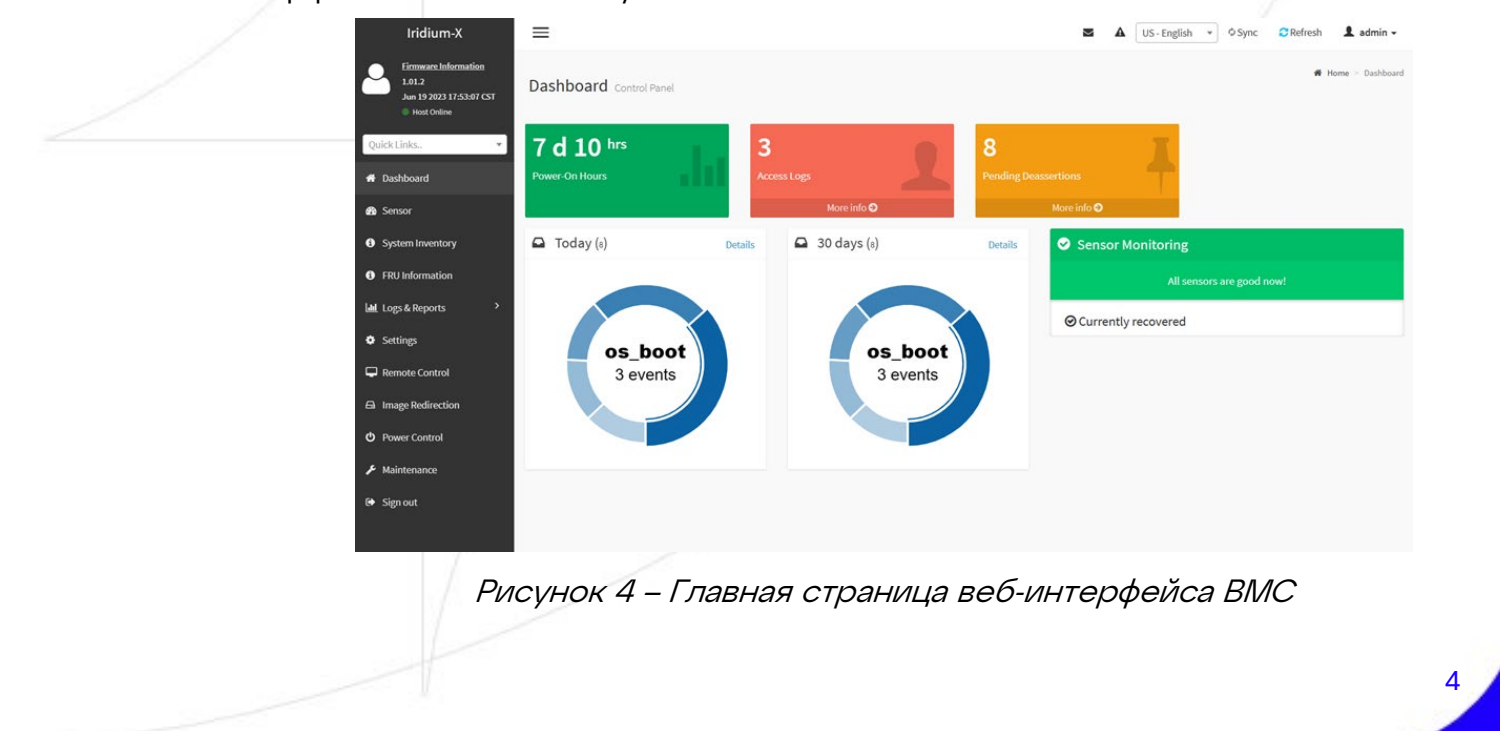

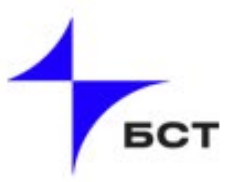

## <span id="page-4-0"></span>1.2.1 Мониторинг с использованием средств удаленного администрирования IPMI

Удаленный мониторинг состояния сервера может быть произведен с использованием консоли администрирования IPMI. Данная консоль предоставляет инструментарий не только для мониторинга компонентов сервера, но и удаленного управления.

Консоль предлагает следующие разделы, которые могут использоваться для контроля за состоянием оборудования:

- «*Dashboard*» стартовая страница, содержащая сводку основных показателей жизнедеятельности сервера;
- «Sensor Reading» информация с датчиков сервера;
- «System Inventory» состав основных аппаратных компонентов сервера;
- «Loas & Reports» журналы сбоев и аудита системы.

Стартовая страница интерфейса выполнена в формате информационных плиток, выводящих основные показатели состояния системы:

- «*BMC Up Time*» счетчик часов работы контроллера управления сервера. Цвет плитки всегда зеленый и не меняется в зависимости от каких-либо условий.
- «*Pending Deassertions*» счетчик не сброшенных событий журнала контроллера управления сервером. При нажатии на данную плитку открывается раздел

«Logs & Reports - IPMI Event Log». Цвет плитки всегда желтый и не меняется в зависимости от каких-либо условий.

- «Access Logs» счетчик не сброшенных событий журнала аудита. При нажатии на данную плитку открывается раздел «Logs & Reports - Audit Log». Цвет всегда красный и не меняется в зависимости от каких-либо условий.
- $\bullet \quad \times \text{Total} \gg \text{S}$  days плитка выводит круговую диаграмму по произошедшим событиям за указанный промежуток времени. При нажатии гиперссылки «Details» на данную плитку открывается раздел «Logs & Reports - IPMI Event Log» с примененным фильтром промежутка времени плитки.
- «Sensor Monitoring» раздел выводит информацию о состояниях датчиков, выходящих за нормальные значения.

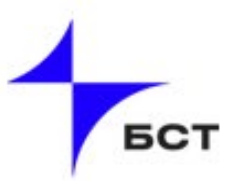

1) Раздел главного меню «Sensor Reading» выводит информацию с разнообразных датчиков, которыми оснащен сервер, таких как: датчики температуры, скорости вращения вентиляторов, напряжения, энергопотребления (см. Рисунок 5). Список датчиков разделен на три раздела, в зависимости от текущих показаний:

- 1. «Critical Sensors» датчики, показатели которых выходят за установленные рамки.
- 2. «Discrete Sensor States» датчики, которые не получают информацию либо не установлены.
- 3. «Normal Sensors» датчики, показания которых находятся в нормальном состоянии.
- 4. «Disabled Sensors» отключенные датчики.

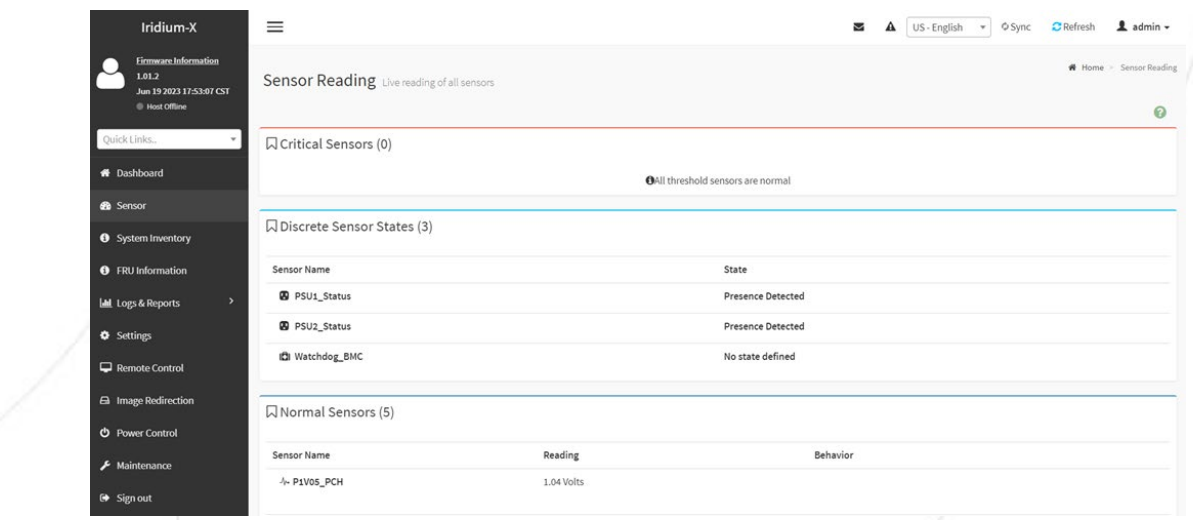

Рисунок 5 - Раздел главного меню «Sensor Reading»

2) Раздел «System Inventory» позволяет получить информацию об отдельных компонентах сервера, их взаимосвязях и состоянии (см. Рисунок 6).

| Iridium-X                                                         | $\equiv$    |                  |       |                          |                    |            |                    |                      | N          | А<br>US - English   | O Sync<br>$\star$ | $C$ Refresh | $\triangle$ admin $\sim$ |
|-------------------------------------------------------------------|-------------|------------------|-------|--------------------------|--------------------|------------|--------------------|----------------------|------------|---------------------|-------------------|-------------|--------------------------|
| <b>Einnware Information</b><br>1.01.2<br>Jun 19 2023 17:53:07 CST |             | System Inventory |       |                          |                    |            |                    |                      |            |                     |                   |             | Home > System Inventory  |
| @ Host Offline<br>Quick Links.                                    | System      | Processor        |       | <b>Memory Controller</b> | BaseBoard<br>Power | Thermal    | <b>PCIE Device</b> | <b>PCIE Function</b> | Storage    |                     |                   |             | ๏                        |
| * Dashboard                                                       | System Info |                  |       |                          |                    |            |                    |                      |            |                     |                   |             |                          |
| <b>&amp;</b> Sensor                                               | Name        | Description      | Model | IndicatorLED             | Manufacturer       | PowerState | SerialNumber       | PartNumber           | SystemType | AssetTag            | BiosVersion       | UUID        | State                    |
| <b>O</b> System Inventory                                         | System      | System Self      |       | Off                      |                    | Off        |                    | 224X                 | Physical   | Free form asset tag | NA.               | NA          | Enabled                  |
| <b>O</b> FRU Information                                          |             |                  |       |                          |                    |            |                    |                      |            |                     |                   |             |                          |
| $\,$<br><b>Let</b> Logs & Reports                                 |             |                  |       |                          |                    |            |                    |                      |            |                     |                   |             |                          |
| <b>Q</b> Settings                                                 |             |                  |       |                          |                    |            |                    |                      |            |                     |                   |             |                          |
| Remote Control                                                    |             |                  |       |                          |                    |            |                    |                      |            |                     |                   |             |                          |
| <b>E Image Redirection</b>                                        |             |                  |       |                          |                    |            |                    |                      |            |                     |                   |             |                          |
| <b><i>O</i></b> Power Control                                     |             |                  |       |                          |                    |            |                    |                      |            |                     |                   |             |                          |
| $\bigstar$ Maintenance                                            |             |                  |       |                          |                    |            |                    |                      |            |                     |                   |             |                          |
| G Sign out                                                        |             |                  |       |                          |                    |            |                    |                      |            |                     |                   |             |                          |

Рисунок 6 - Раздел «System Inventory»

3) Раздел «FRU Information» содержит информацию о платформе, плате, серийные номера (см. Рисунок 7).

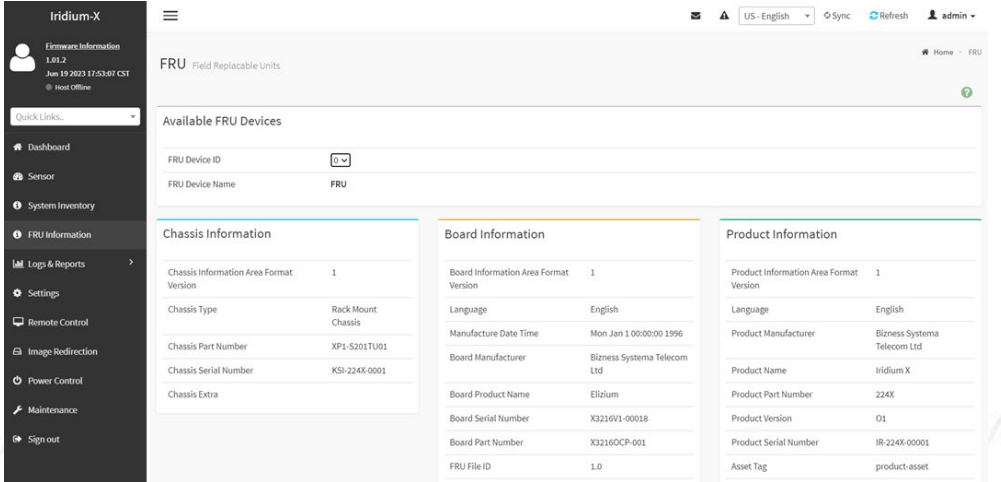

Рисунок 7 - Раздел «FRU Information»

4) Раздел «Log & Reports» содержит разделы соответствующие отдельным журналам системы. Каждый раздел обладает следующим набором общих элементов управления, а также может содержать дополнительные элементы:

 Для просмотра точной даты и время события - наведите указатель мыши на тело события и нажмите левой кнопкой мыши.

- Для задания фильтра по дате возникновения события задайте даты начала и конца диапазона с помощью полей «Start Date» и «End Date» в разделе «Filter By Date».
- Для загрузки копии журнала на локальный компьютер нажмите кнопку «Download Logs».

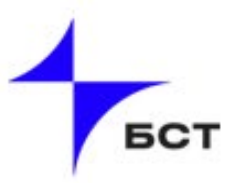

5) Раздел «Settings» содержит вкладки с настройками функционала, каждая вкладка содержит в себе ознакомительную информацию или настройку (см. Рисунок 8).

- Captured BSOD: содержит в себе информацию о критическом сбое в ОС Windows.
- **Date & Time: Настройка часовой зоны вручную либо автоматически по** протоколу NTP.
- External User Services: Службы внешних пользователей имеют настройки LDAP/E-Directory, Active directory, RADIUS.
- KVM Mouse Setting: Настройка KVM-мыши, имеет настройки совместимости с ОС.
- **Log Settings: Настройки журнала отчетов.**
- **Media Redirection: Настройка удаленных носителей, удаленных** сеансов.
- **Network Settings: Настройки сети.**
- PAM Order: Порядок аутентификации PAM.
- Platform Event Filters: Настройка фильтров событий платформы.
- RAID Management: Управление RAID.
- **Services: Настройка протоколов связи с сервером.**
- **SMTP Settings: Настройки SMTP.**
- **SSL Settings: Настройки SSL сертификата.**
- **System Firewall: Настройки Firewall.**
- User Management: Управление учетными записями пользователей.
- Video Recording: Настройка записи видео экрана.
- Fan Mode Setting: Настройки режимов работы вентиляторов сервера.
- **IPMI Interfaces: Настройка IPMI-интерфейсов.**

| Iridium-X                                                                                      | $\equiv$                       |                            | N<br>$\mathbf{A}$             | US-English = OSync<br>$\Delta$ admin $\sim$<br>$C$ Refresh |
|------------------------------------------------------------------------------------------------|--------------------------------|----------------------------|-------------------------------|------------------------------------------------------------|
| <b>Firmware Information</b><br>C<br>1.01.2<br>Jun 19 2023 17:53:07 CST<br><b>B</b> Host Online | Settings Configure BMC options |                            |                               | # Home > Settings                                          |
| Quick Links.                                                                                   | $\circ$                        | Æ                          | Q,                            | $\mathbf{r}$                                               |
| <b>#</b> Dashboard                                                                             | Captured BSOD                  | Date & Time                | <b>External User Services</b> | <b>KVM Mouse Setting</b>                                   |
| <b>B</b> Sensor                                                                                | B                              | —                          | æ                             | н<br>-                                                     |
| System Inventory                                                                               | Log Settings                   | Media Redirection Settings | Network Settings              | PAM Order Settings                                         |
| <b>O</b> FRU Information                                                                       |                                |                            |                               |                                                            |
| $\rightarrow$<br><b>Let</b> Logs & Reports                                                     | Platform Event Filter          | RAID Management            | ¢.<br>Services                | X<br><b>SMTP Settings</b>                                  |
| <b>O</b> Settings                                                                              |                                |                            |                               |                                                            |
| Remote Control                                                                                 |                                |                            | 99                            | M d                                                        |
| <b>6</b> Image Redirection                                                                     | <b>SSL Settings</b>            | System Firewall            | User Management               | Video Recording                                            |
| <b><i>O</i></b> Power Control                                                                  |                                | ∾                          |                               |                                                            |
| $\bigg $ Maintenance                                                                           | Fan Mode                       | IPMI Interfaces            |                               |                                                            |
| G Sign out                                                                                     |                                |                            |                               |                                                            |

Рисунок 8 - Раздел «Settings»

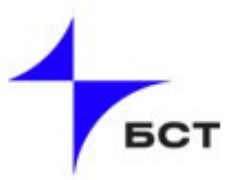

6) Раздел «Remote Control» содержит вкладки с вариантами подключения к удаленному экрану по KVM или SOL (см. Рисунок 9).

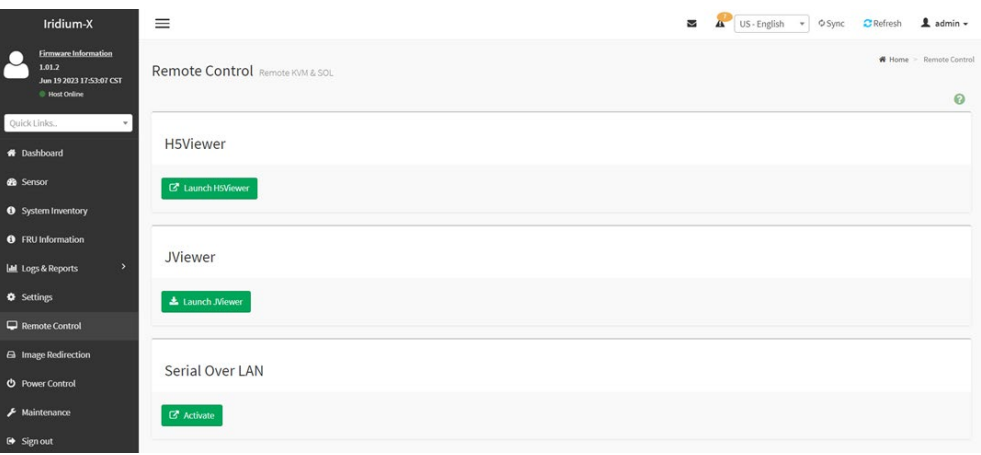

Рисунок 9 - Раздел «Remote Control»

7) Раздел «Image Redirection» содержит вкладку с Эмулированными образами CD/DVD/HDD в сети для размещения в качестве носителя через BMC (см. Рисунок 10).

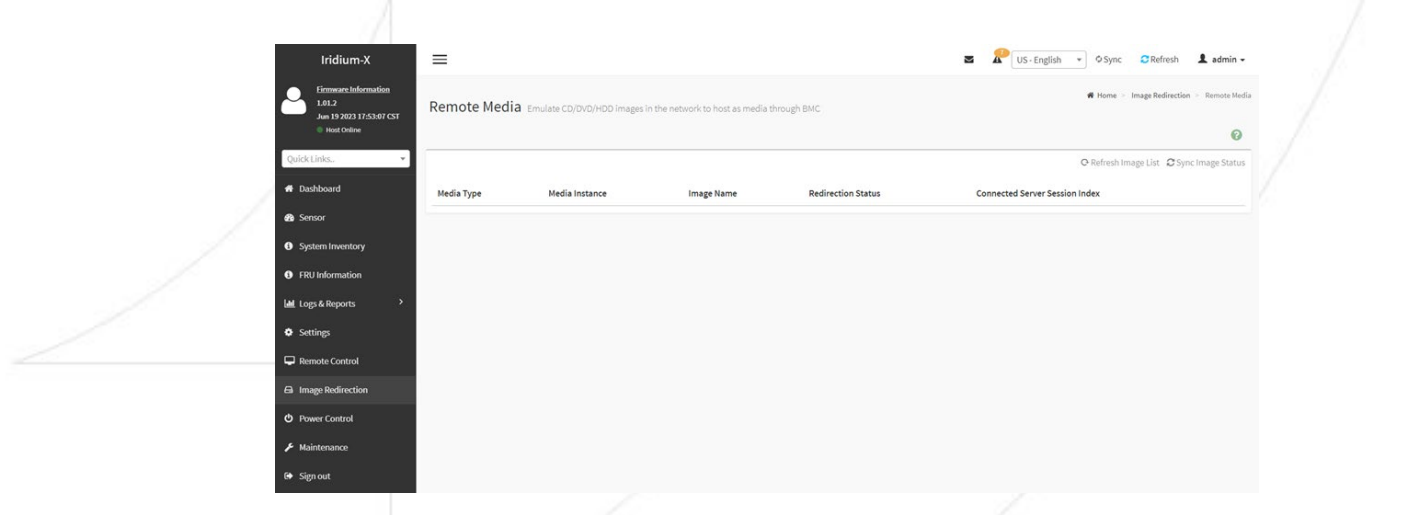

Рисунок 10 - Раздел «Image Redirection»

8) Раздел «Power Control» содержит варианты управления сервером (см. Рисунок 11).

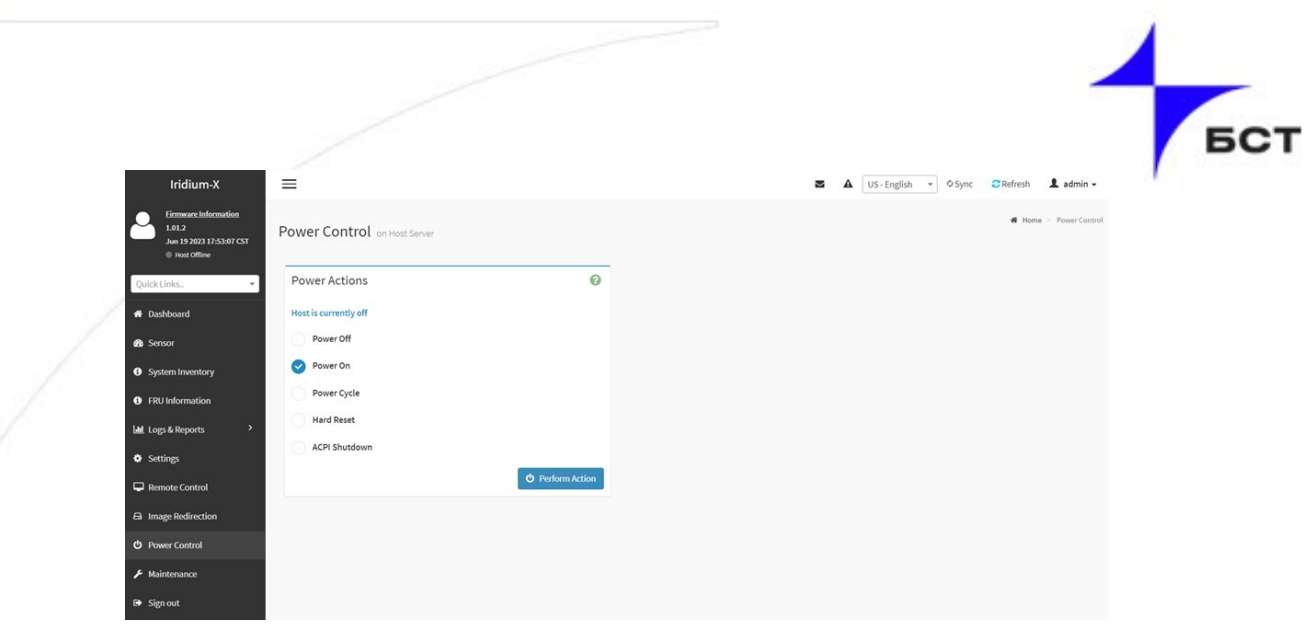

Рисунок 11 - Раздел «Power Control»

9) Раздел «Maintenance» содержит настройки и информацию о ВМС (cм. Рисунок 12).

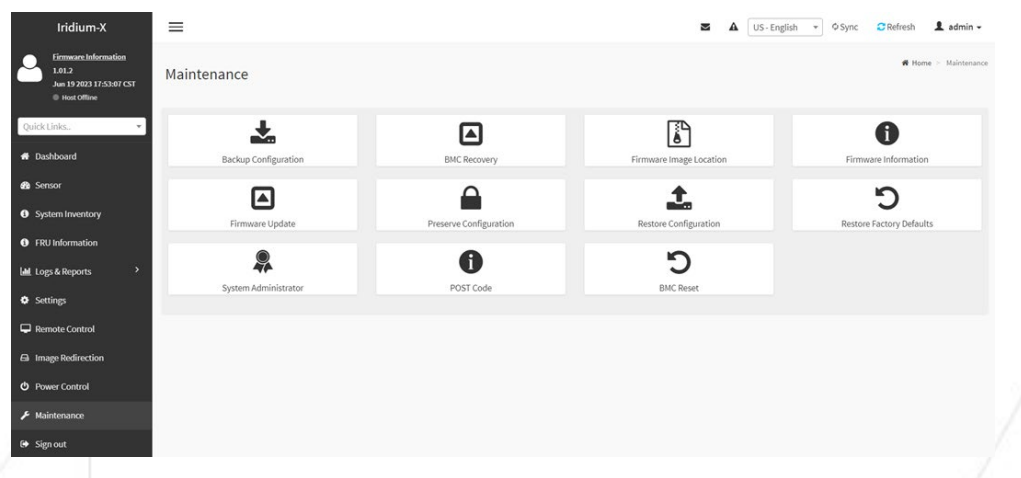

Рисунок 12 - Раздел «Maintenance»

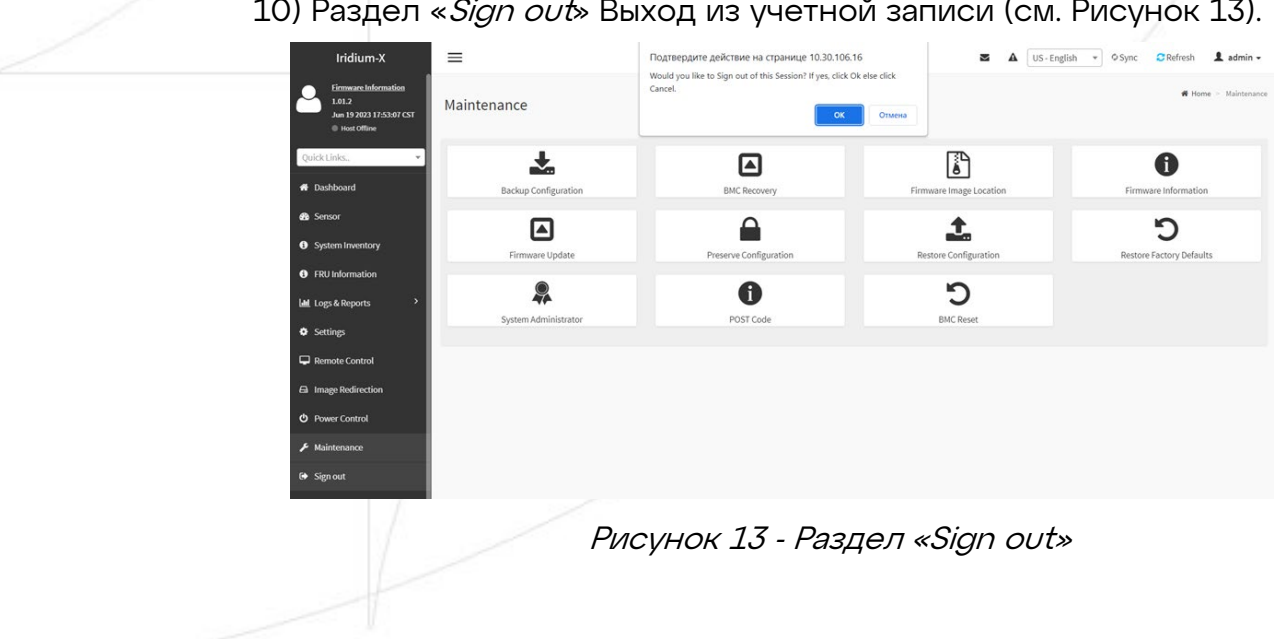

10) Раздел «Sign out» Выход из учетной записи (см. Рисунок 13).

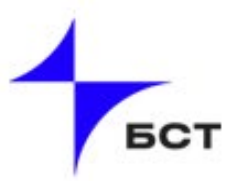

#### <span id="page-10-0"></span>1.3 Типовые изменения Конфигурации

#### <span id="page-10-1"></span>1.3.1 Настройка статистического IP-адреса

Статический IP-адрес, настроенный ранее (см. Пункт 1.1,1.2), можно изменить на тот, который вам нужен. Для этого необходимо выполнить следующие действия:

1) Откройте раздел Settings (сеть) и откройте вкладку Network Settings (см. Рисунок 14).

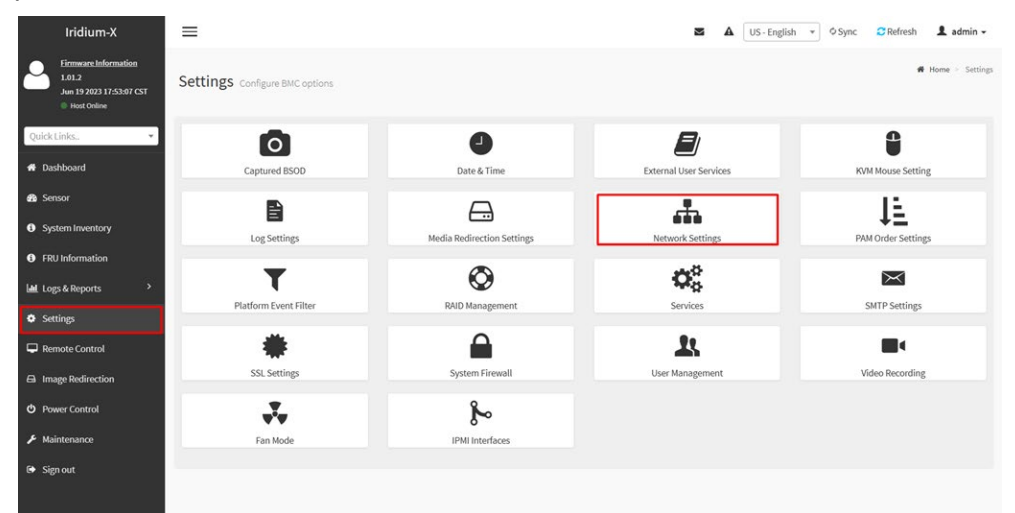

Рисунок 14 – Раздел Settings

2) Перейдите во вкладку «Network IP Settings» (см. Рисунок 15).

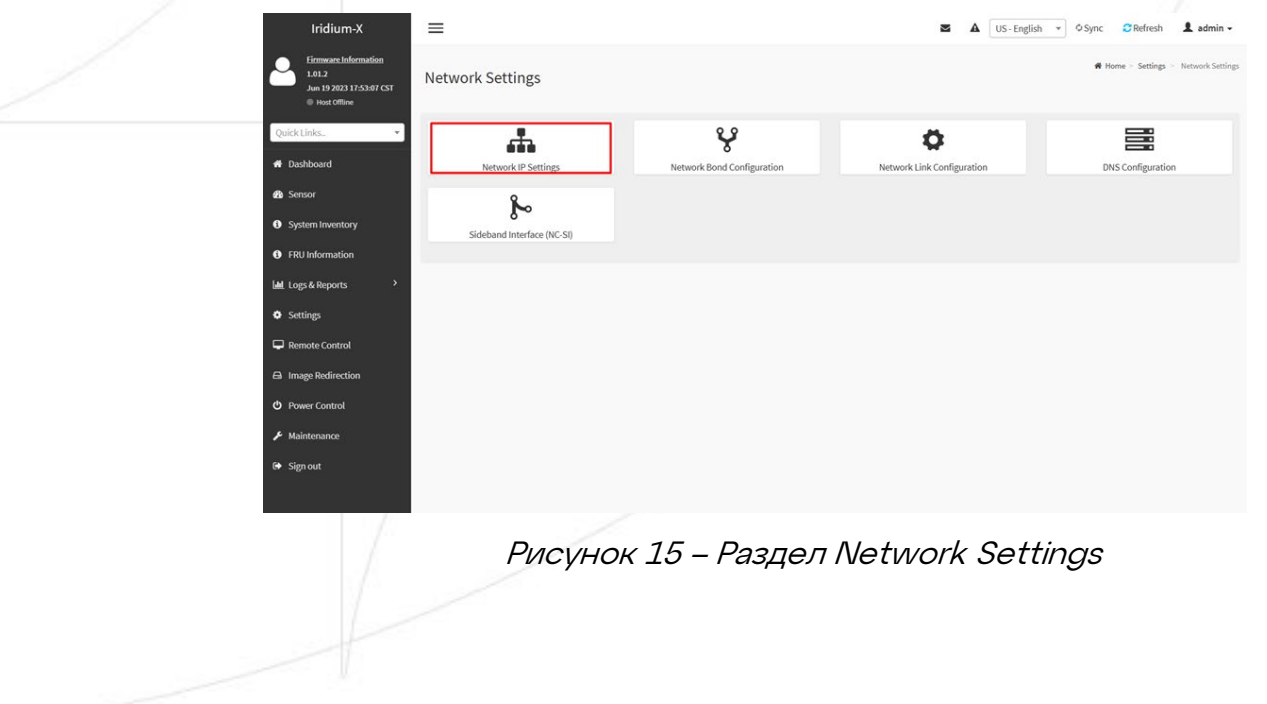

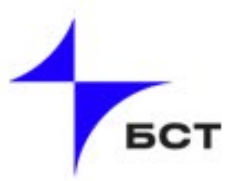

3) После перехода во вкладку «Network IP Settings», открывается страница настройки IP адресов BMC. По умолчанию активированы настройки DHCP (стоит галочка Enable IPv4 DHCP), можно снять галочку и внести свои настройки\*. (см. Рисунок 16).

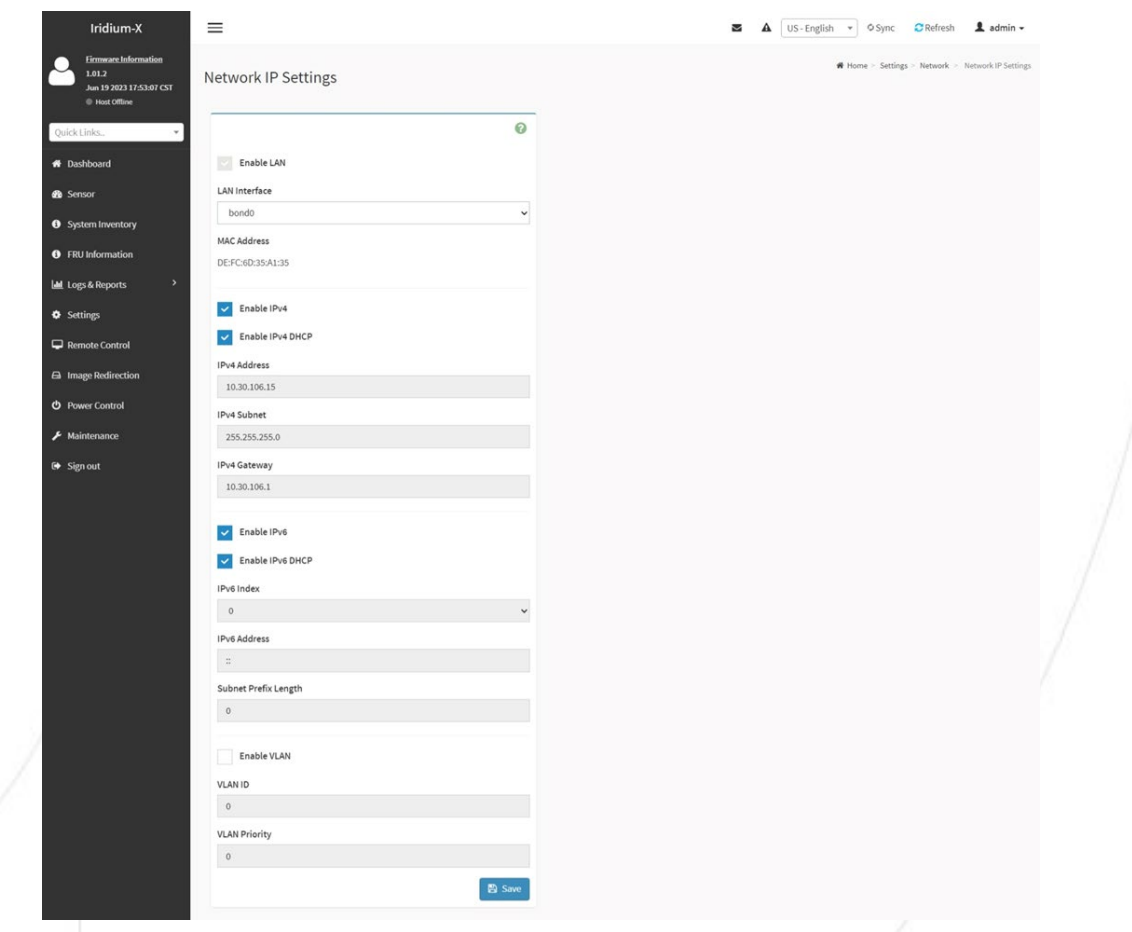

#### Рисунок 16 – Страница настройки IP адресов BMC

Примечание: после внесения ваших настроек, прежний адрес станет недоступным и вам нужно будет зайти на актуальный адрес.

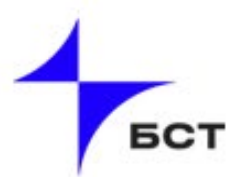

### 1.3.2 Создание учетных записей консоли IPMI

Контроллер управления сервером IPMI поддерживает создание до 15 встроенных учетных записей пользователей. Для добавления нового пользователя необходимо авторизоваться в веб интерфейсе контроллера с правами администратора.

Для управления пользователями необходимо перейти в раздел «Settings - User Management» (см. Рисунок 17).

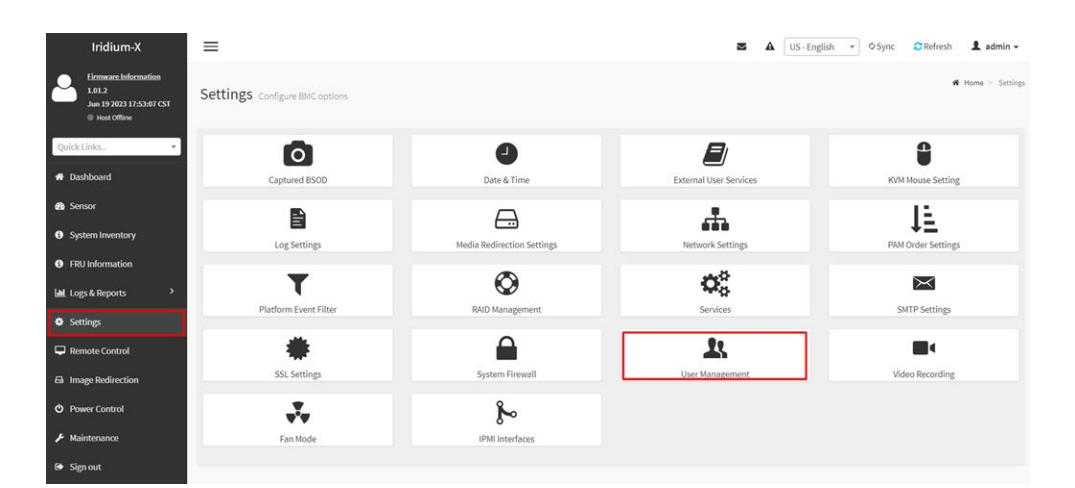

Рисунок 17 – Переход в раздел управления пользователями

Для создания нового пользователя необходимо:

.

- Выбрать один из десяти свободных слотов;
- Нажать на изображение силуэта (см. Рисунок 18).

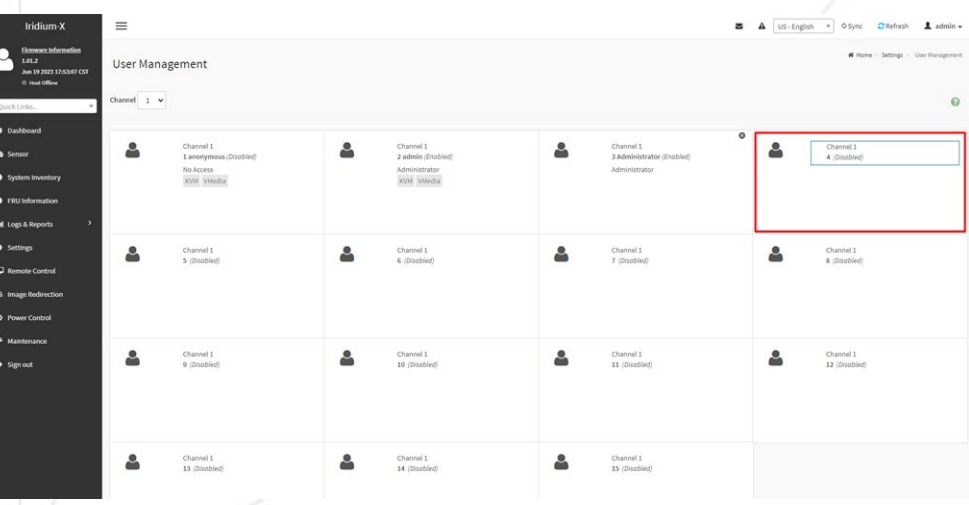

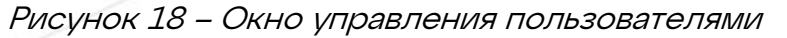

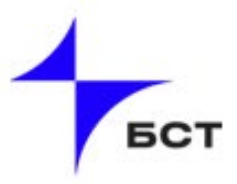

В открывшемся окне ввести параметры учетной записи пользователя (см. Рисунок 19):

- Username: Логин пользователя;
- Password size: Максимальная длинна пароля;
- Password и Confirm Password: Пароль и подтверждение пароля учетной записи. Поле пароля допускает использование таких специальных символов, как: -, \_, @.
- Enable User Access: Включение или выключение учетной записи пользователя;
- Privilege: Уровень привилегий пользователя.
- KVM Access: Доступ к просмотру содержимого экрана сервера;
- VMedia Access: Доступ к подключению образа диска к серверу;
- SNMP Access: Доступ к SNMP и ниже его настройки.
- Email: Настройки почты для получения уведомлений.
- SSH Key: Возможность добавления ключа безопасного соединения с сервером.

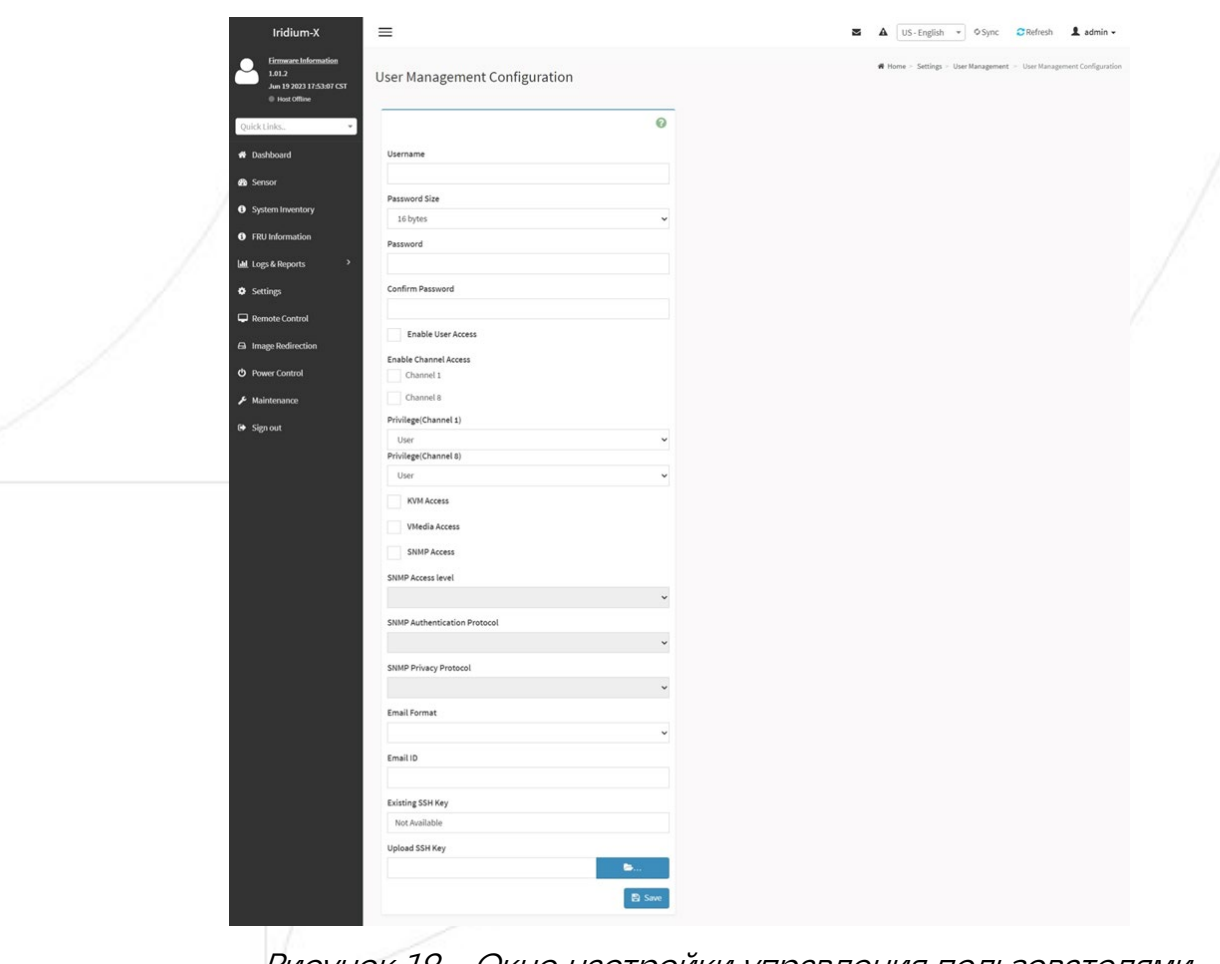

Рисунок 19 – Окно настройки управления пользователями

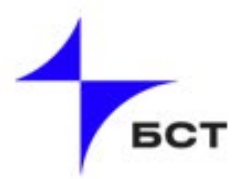

#### 1.3.3 Удаленное подключение к консоли сервера

Администрирование сервера может быть произведено следующими способами:

- локально, с использованием консоли, установленной в серверной стойке и KVM переключателя, позволяющего соединить одну консоль с любым подключенным сервером по выбору;
- удаленно через интерфейс администрирования IPMI.

Функционал удаленного подключения позволяет, не покидая рабочего места проводить низкоуровневое администрирование сервера, требующего доступа к консоли. Для запуска подключения необходимо в консоли IPMI выполнить следующие действия:

- $\blacksquare$  открыть в главном меню раздел «Remote Control»;
- нажать кнопку запуска консоли «Launch KVM».

Удаленная консоль отображает и передает действия администратора непосредственно на консоль сервера, которая подключена к монитору.

Удаленная консоль отображает и передает действия администратора непосредственно на консоль сервера, которая подключена к монитору (см. Рисунок 20).

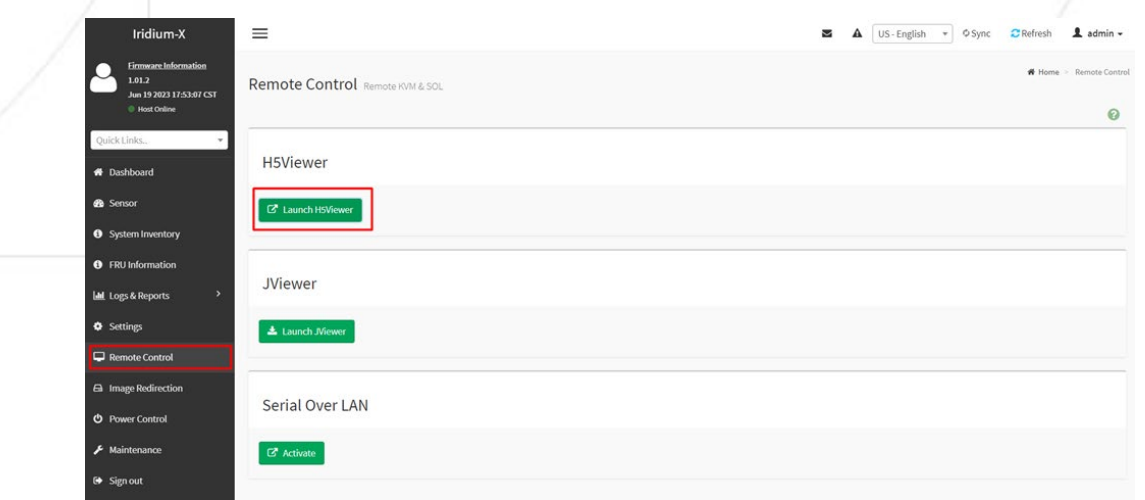

#### Рисунок 20 – Окно удаленной консоли

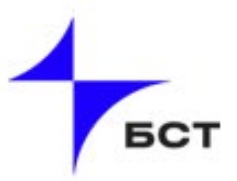

Консоль откроется в новом окне браузера:

1) Верхняя панель управления консолью позволяет выполнить следующие действия:

- Проверить статус шифрования, при использовании шифрования отображается пиктограмма замочка в левой части панели.
- Завершить сеанс удаленного управления, для этого используется кнопка «Stop KVM».
- Подключить образ диска.
- 2) Раздел меню «*Video*» позволяет настроить следующие параметры:
	- Приостановить получение видео сигнала (Pause Video).
	- Возобновить (Resume Video).
	- Принудительно перезапросить изображение с сервера (Refresh Video).
	- Включить или выключить монитор, подключенный к серверу напрямую (Host Video ON / OFF).
	- Сделать снимок экрана (Capture Screen).
- 3) Раздел меню «*Mouse*» позволяет настроить следующие параметры:
	- Спрятать курсор компьютера администратора при управлении удаленными курсором (Show Client Cursor).
	- Изменить режим курсора для разных операционных систем (Mouse Mode).
- 4) Раздел меню «*Options*» позволяет настроить следующие параметры:
	- Уменьшить или увеличить картинку (Zoom).
	- Запретить перехват управления (Block Privilege Request).
	- Изменить режим кодирования видео (YUV …).
	- Задать качество видео (0...7, где 0 наилучшее качество).
- 5) Раздел меню «Keyboard» позволяет настроить следующие параметры:
	- Изменить раскладку клавиатуры при вводе текста.
- 6) Раздел меню «Send Keys» позволяет настроить следующие параметры:
	- Зажать клавишу.
	- Зажать несколько клавиш для выполнения команды.

7) Раздел меню «*Hot Keys*» позволяет настроить следующие параметры:

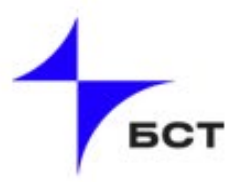

Добавить свои сочетания клавиш для выполнения действия.

8) Раздел меню «Video Record» позволяет настроить следующие параметры:

- Начать запись видео.
- Закончить запись видео.
- Настройки записи видео.

9) Раздел меню «*Power*» позволяет выполнить следующие действия:

- Немедленно сбросить систему сервера (Reset server);
- Немедленно выключить сервер (Immediate shutdown);
- Логическое выключение (Orderly shutdown);
- Включить сервер (Power On Server);
- Выключить и включить сервер (Power Cycle Server).

10) Раздел меню «Active Users» позволяет настроить следующие параметры:

> Показывает активных пользователей с именем и IP-адресом ПК (см. Рисунок 21).

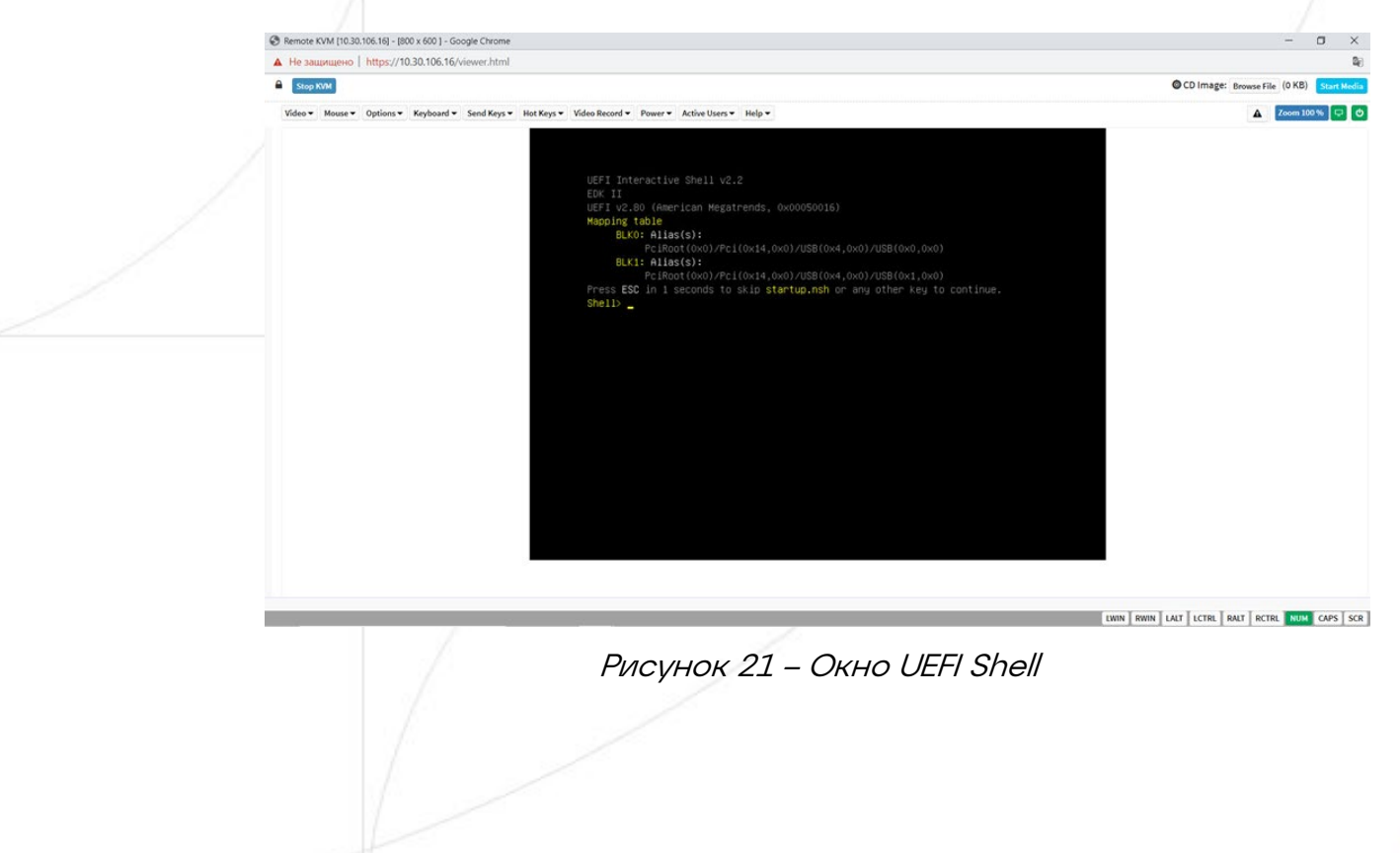

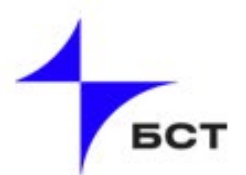

#### 1.3.4 Удаленное подключение загрузочного образа

<span id="page-17-0"></span>Данный функционал позволяет подключить образ оптического диска к серверу для выполнения операций по установке операционной системы, обновлению компонентов и тд., требующих чтения с образа оптического диска, поставляемого в формате \*.iso.

В верхнем меню консоли удаленного управления будут отображены элементы управления виртуальным оптическим приводом.

Для подключения образа:

- **нажмите кнопку** «*Browse file*»;
- выберите образ \*.iso на локальном компьютере;
- нажмите кнопку «*Открыть*» в стандартном диалоге выбора файла.

Имя выбранного файла будет отображено в верхней части окна вместо кнопки «Browse file».

Для подключения образа к серверу нажмите кнопку «Start Media». Счётчик показывает количество считанной информации с образа при обращении (см. Рисунок 22).

CD Image: en\_windows\_server\_2019\_updated\_jan\_2021\_x64\_dvd\_5ef22372.iso (0 KB) Start Media

Рисунок 22 – Загрузка ISO-образа

Zoom 100% 早 の

Для загрузки сервера с подключенного образа:

- нажмите « $F12$ » во время загрузки BIOS;
- выберите «*AMI Virtual CDROMO*» в загрузочном меню (см. Рисунок 23).

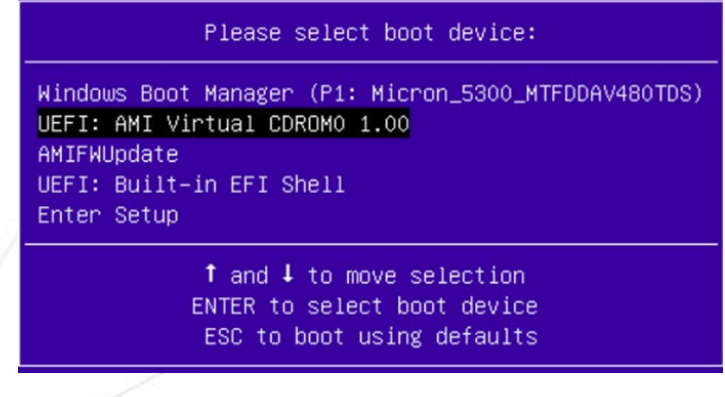

Рисунок 23 – Окно выбора загрузки ОС

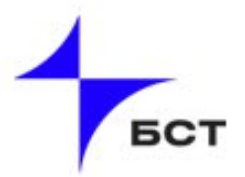

#### <span id="page-18-0"></span>1.3.5 Дополнительные параметры IPMI

Поддержка доступа через IPMI 2.0, REST, WebUI, CLI, Redfish.

### <span id="page-18-1"></span>1.3.6 Драйверы

Драйверы для серверов «Иридиум» предоставляются по запросу в зависимости от комплектации конкретного сервера. Для получения необходимого набора драйверов нужно направить запрос на [support@bstelecom.ru](mailto:support@bstelecom.ru) с указанием комплектации сервера.